## 「HP ThinPro」OS 搭載の端末における EVE MA 指紋認証の実現

株式会社ディー・ディー・エス 営業本部 販売推進部 営業技術課

## 1 「HP ThinPro」OS との連携

株式会社日本 HP が提供する「HP ThinPro」OS 搭載のシンクライアント端末や、「HP ThinPro PC Converter」によってシンクライアント化された PC で、Citrix Workspace のログイン認証と Citrix Virtual Desktops 上の Microsoft Windows 10 Pro(以下、Windows と記述)上で動作する EVE MA ID マネージャー(以下、ID マネージャーと記述)に登録した業務アプリケーションの ログイン画面に、EVE MA の多要素認証を適用することができます。

適用後は、これまで手入力していた ID・パスワードを EVE MA および ID マネージャーの多 要素認証が代行するため、ユーザーは PCに接続した DDS 製の指紋認証ユニット(UBF-neo 等) を利用して EVE MA の認証を行うことで、確実な本人確認による仮想化環境へのログイン、お よび業務アプリケーションへのログインができるようになり、セキュリティ強度の高い運用が 可能になります。

2 「HP ThinPro PC Converter」について

「HP ThinPro PC Converter」は、既存 PC をシンクライアント端末として利用するための ソフトウェアです。既存の IT 資産を効率的な VDI エンドポイントデバイスに変換して、既存 の PC の寿命を延ばし、信頼性の高い Linux®ベースの HP ThinPro に置き換え、セキュリティ の強化、デバイス管理の簡素化を実現します。また、既存 PC の再利用のみならず、2in1 やタ ブレットなどビジネススタイルに合った柔軟な機器選択を可能とします。

3 適用方法

(ア) HP ThinPro PC Converter の適用

- ① HP ThinPro PC Converter に含まれるソフトウェアコンポーネント
	- HP ThinPro PC Converter Deployment tool HP ThinPro のダウンロードと組織のニーズを満たすイメージを作成
	- HP ThinPro operating system エンドユーザーに快適なセキュリティで保護されたデスクトップ仮想化環境を提供
	- HP Device Manager すべてのデバイスとデータを一元管理
- ② HP ThinPro Converter のインストール

HP から提供されている「HP ThinPro PC Converter Quick Start Guide」に従って行いま す。このガイドには、ソフトウェアのダウンロード、インストール、および使用方法につい ての手順が記載されています。(インストーラーおよびガイドは HP のウェブサイト ( [https://h30670.www3.hp.com/portal/swdepot/displayProductInfo.do?productNumber=](https://h30670.www3.hp.com/portal/swdepot/displayProductInfo.do?productNumber=HPTPPCCT&jumpid=in_r12128_us/en/psg/hp_thin_clients/software/tc-pc-converter-60-day-trial) [HPTPPCCT&jumpid=in\\_r12128\\_us/en/psg/hp\\_thin\\_clients/software/tc-pc-converter-60](https://h30670.www3.hp.com/portal/swdepot/displayProductInfo.do?productNumber=HPTPPCCT&jumpid=in_r12128_us/en/psg/hp_thin_clients/software/tc-pc-converter-60-day-trial) [day-trial](https://h30670.www3.hp.com/portal/swdepot/displayProductInfo.do?productNumber=HPTPPCCT&jumpid=in_r12128_us/en/psg/hp_thin_clients/software/tc-pc-converter-60-day-trial))からダウンロードいただけます。)

③ セットアップ後の初期起動時の設定 正常に起動すると、以下のセットアップ画面が表示され、以降 HP ThinPro OS の設定を行 います。(設定方法は上記ガイドを参照ください。)すべての設定を終えると、PC が HP ThinPro シンクライアントに変換されます。

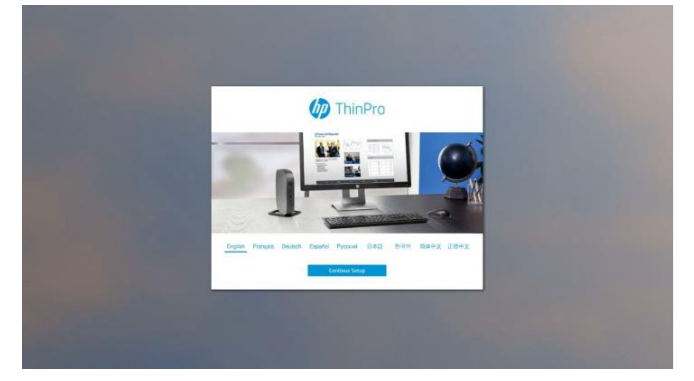

HP ThinPro セットアップの開始画面

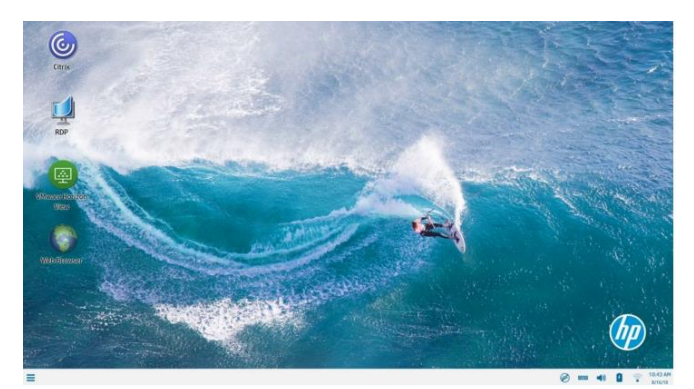

HP ThinPro デスクトップ画面

④ HP ThinPro の詳細情報

HP ThinPro desktop の操作方法、管理アプリケーションへのアクセス、Citrix 接続のセッ トアップの詳細については、HP ThinPro 管理者ガイドを参照してください。

(イ) HP ThinPro への EVE MA モジュールの適用

EVE MA のクライアントモジュールをインストールすることで、Citrix Workspace の認証画面 に EVE MA の認証を適用することができるようになります。

HP ThinPro 用の EVE MA のクライアントモジュールは、dep ファイルとしてパッケージ化さ れており、dpkg コマンドでインストールが可能です。インストールには管理者モード(HP ThinPro では、管理者モードでユーザーの接続先や利用可能な機能をカスタマイズし、運用時 はユーザーモードを使用します)にて実行します。

(ウ) ID マネージャー(アプリケーション)の登録(EVE MA 管理端末で実施)

- ① EVE MA 管理ツールにログインしてドメインのプロパティを開き、[EVE] [アプリケー ション]を表示します。
- ② HP ThinPro で動作する Citrix Workspace の設定を行います。((イ)で適用したモジュール 用の設定となります。)
	- (i) 「[50006] ID Manager application plugin」を選択して [追加] ボタンをクリックします。 [ID Manager アプリケーションの追加] 画面で、アプリケーション名「HP ThinPro Citrix Workspace」(任意)やその説明を設定し、HP ThinPro で利用する Citrix Workspace を 登録します。
	- (ii) [EVE] [アプリケーション]から、上記で追加したアプリケーションを選択して、[詳細] ボタンをクリックし、アプリケーションの[詳細] 画面を表示し、必要に応じて設定しま す。([アプリケーションの設定] は不要です。)
- ③ Windows 上で動作する業務アプリケーションの設定を行います。
	- (i) 「[50006] ID Manager application plugin」を選択して [追加] ボタンをクリックします。 [ID Manager アプリケーションの追加] 画面で、アプリケーション名や説明を設定し、 業務アプリケーションを登録します。
	- (ii) [EVE] [アプリケーション]から、上記で追加したアプリケーションを選択して、[詳細] ボタンをクリックし、アプリケーションの[詳細] 画面を表示します。

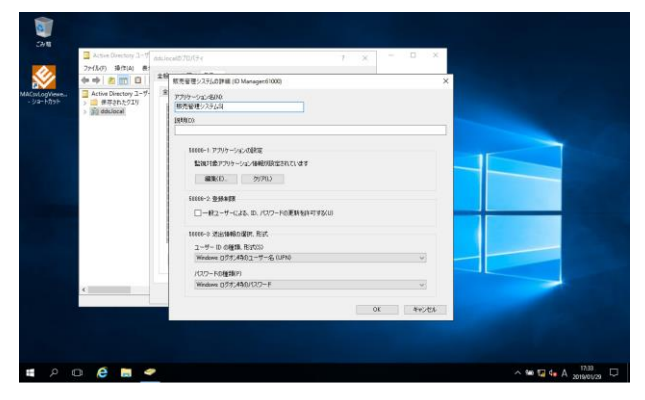

[ID Manager アプリケーションの追加] 画面

- (iii) [編集] ボタンをクリックし、[アプリケーションの登録] 画面を表示します。ここで、対 象となるアプリケーションを登録するため、対象アプリケーションの ID・パスワードを 入力するログイン画面にアクセスします。
- (iv) [アプリケーションの登録] 画面で虫めがねアイコンをログイン画面にドラッグ&ドロ ップし、画面情報を取得、ログインに必要な情報を設定して[登録(R)] ボタンをクリック

します。

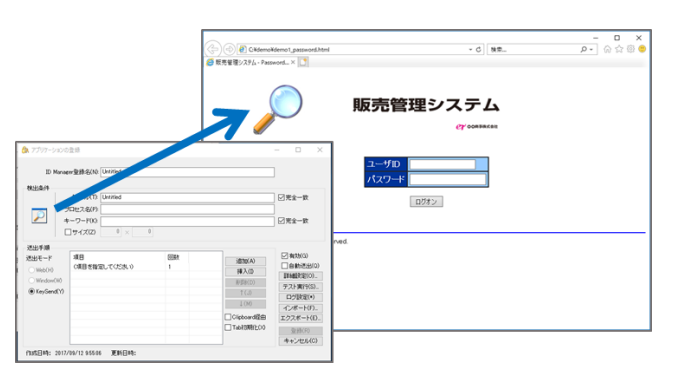

虫めがねアイコンを、対象アプリケーションにドラッグ&ドロップ

- ④ 対象アプリケーション検出時に表示する ID マネージャー認証画面の認証セットを割り当 てます。
	- (i) ドメインプロパティの[EVE] [アプリケーション]から、②および③で追加したアプリケ ーションを選択して [認証セット選択] ボタンをクリックします。
	- (ii) [利用可能な認証セット] 画面で、認証時に表示する認証セットのチェックを ON にしま す。[OK] ボタンをクリックし、設定を終了します。
- ⑤ ユーザーの送出情報を登録します。
	- (i) 任意のユーザーのプロパティを開き、[EVE] [アプリケーション]から、対象のアプリケ ーションを選択して [詳細] ボタンをクリックします。
	- (ii) 詳細画面で送出情報を設定します。②および③で割り当てた「ユーザーID」「パスワード」 「予備 ID-1」「予備 ID-2」に、送出する値を登録します。
- 2 シンクライアントの利用による Windows 接続とアプリケーションへのログイン

(ア)EVE MA 連携後の認証の流れ(Citrix Workspace へのログイン) EVE MA との連携後は、本人認証後、EVE MA、ID マネージャーがログイン名とパスワードを 代行入力します。

① Citrix Workspace に対して EVE MA の認証画面を表示し、指紋認証を行うことでログイン 名とパスワードを Citrix Workspace に代行入力し、Citrix Virtual Desktops 上の Windows に接続します。

## D190820

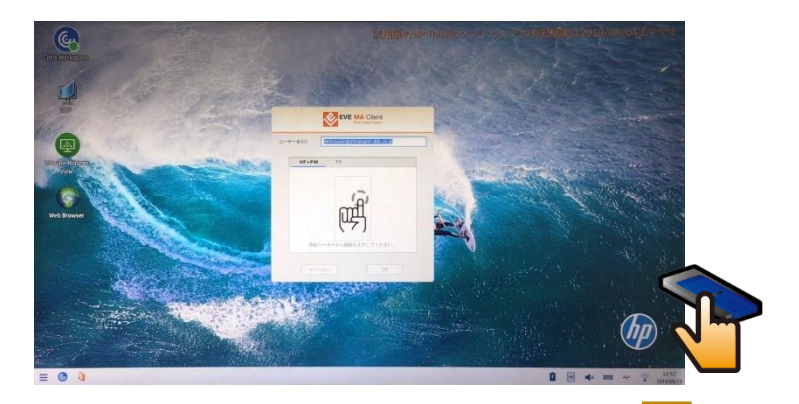

HP ThinPro 上で表示された EVE MA の認証画面

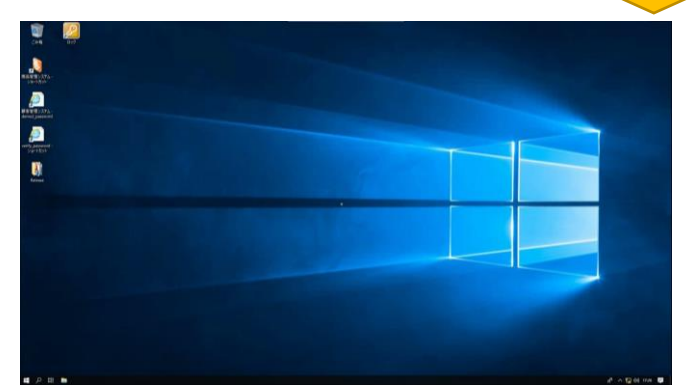

認証後、パススルーで Windows へログオン

(イ)EVE MA 連携後の認証の流れ(業務アプリケーションへのログイン)

- ① 業務アプリケーション(ウェブやデスクトップアプリケーション)を起動します。
- ② ID マネージャーの認証画面が表示されるので、指紋認証を実施します。
- ③ 本人認証成功後、ID マネージャーが、ID・パスワードを代行入力し、アプリケーションへ ログインします。

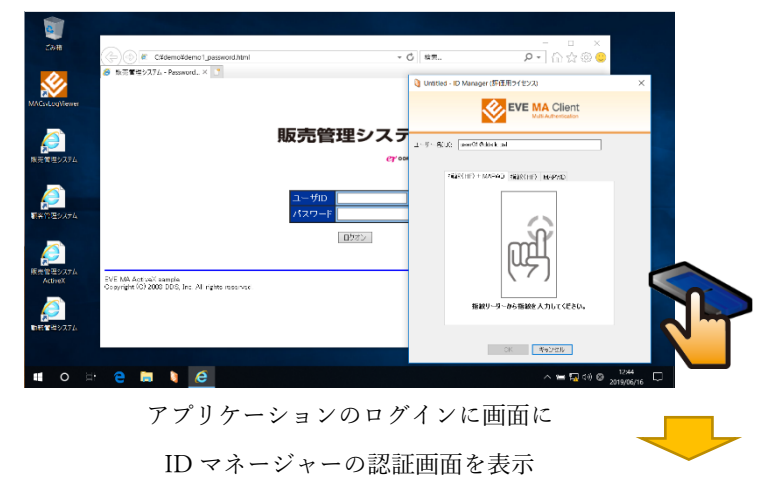

## D190820

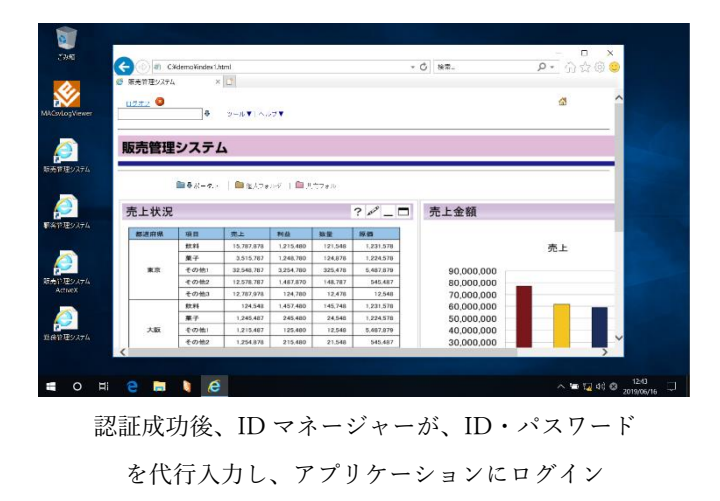

※ 本資料に記載されているロゴ、会社名、製品・サービス名は、各社の登録商標または商標です。 ※ 導入をご検討の際は、弊社営業までお問い合わせください。